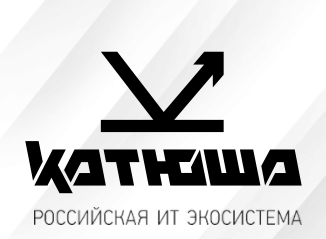

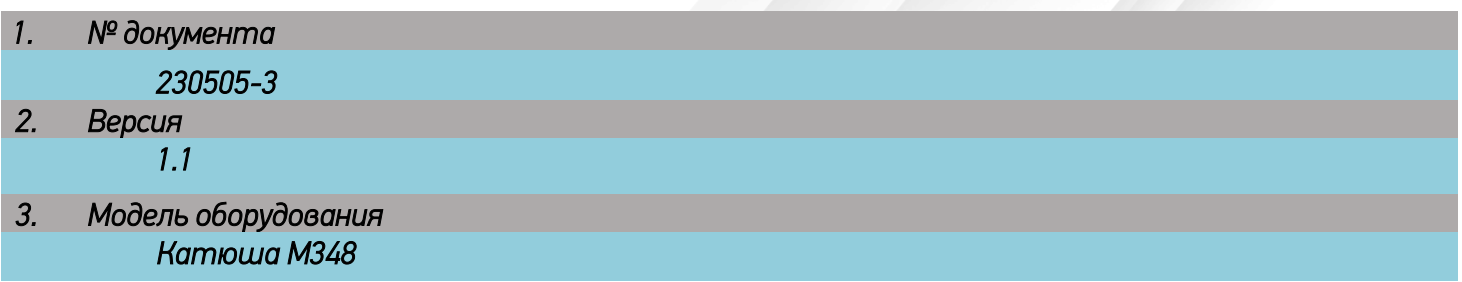

## *Подключение к рабочей станции Alt Linux 9-10*

1. Установить пакеты RPM для устройства Katusha M348:

Распаковать файл 2022-06-28-M348\_ALT\_Linux\_RPM\_Package.tar.gz, запустить katusha-m348-ps-1.3.2.x86\_64.rpm. Распаковать файл sane-katusham348-1.38-alt1.x86\_64\_220628.tar.gz , запустить sane-katusham348-1.38-alt1.x86\_64.rpm.

2. Открыть Меню/Приложения/Администрирование/Параметры печати. В открывшемся окне нажать «+ Добавить» и выбрать в списке «Katusha M348», указав подключение USB. Нажать «Далее», в следующем окне нажать «Применить». (Фото 1)

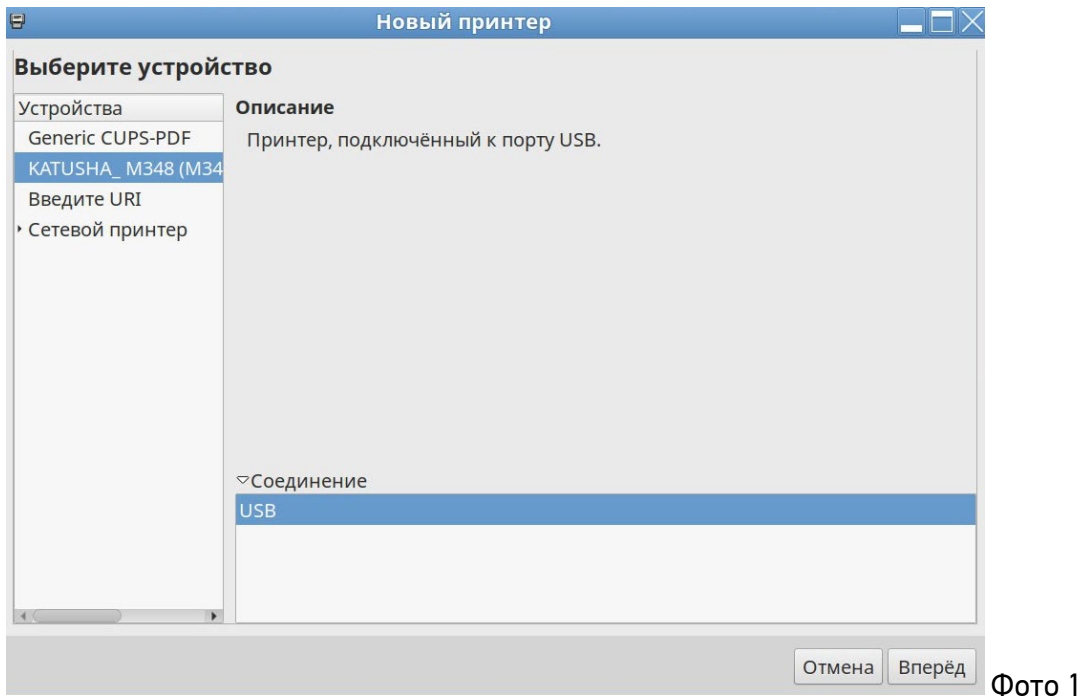

3. Для сетевого соединения открыть Меню/Администрирование/Параметры печати, в пункте «Выберите устройство» под сноской «Сетевой принтер» выбрать из списка «Katusha M348 (ххх.ххх.ххх.ххх)», нажать «Далее», затем нажать «Применить». (Фото 2)

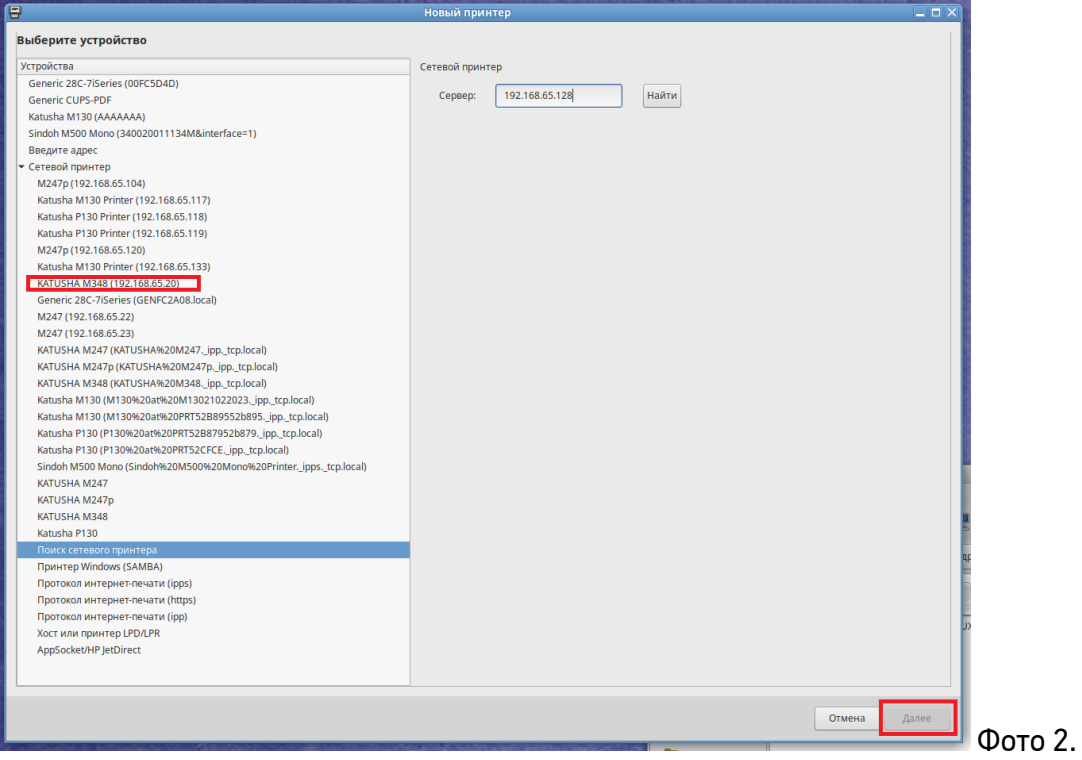

- 4. Катюша М348 поддерживает сканирование средствами ОС (как сетевое, так и по USB). Также может быть настроено сканирование в сетевую папку согласно документации на аппарат (сетевая папка публикуется/настраивается в ОС).
- 5. Для корректной работы сетевого сканирования средствами ОС необходимо отредактировать конфигурационный файл «katusham348.conf», располагающийся в каталоге \etc\sane.d В данном файле следует удалить признак комментария в строке «#ip xxx.xxx.xxx.xxx М348» и указать в ней IP-адрес МФУ. Пример полученного файла:

# Katusha M348 #usb scanning usb 0x3197 0x1103

#network scanning ip 192.168.10.10 M348